## TUTORIEL

# Changer le mot de passe de son compte professionnel

#### **PREMIERE ETAPE : REJOINDRE LE SITE ARENA**

Aller sur [le site du rectorat](https://www.ac-orleans-tours.fr/) et trouver le Portail Arena dans le menu Accès rapide.

#### **DEUXIEME ETAPE : TROUVER LE LIEN POUR CHANGER LE MOT DE PASSE**

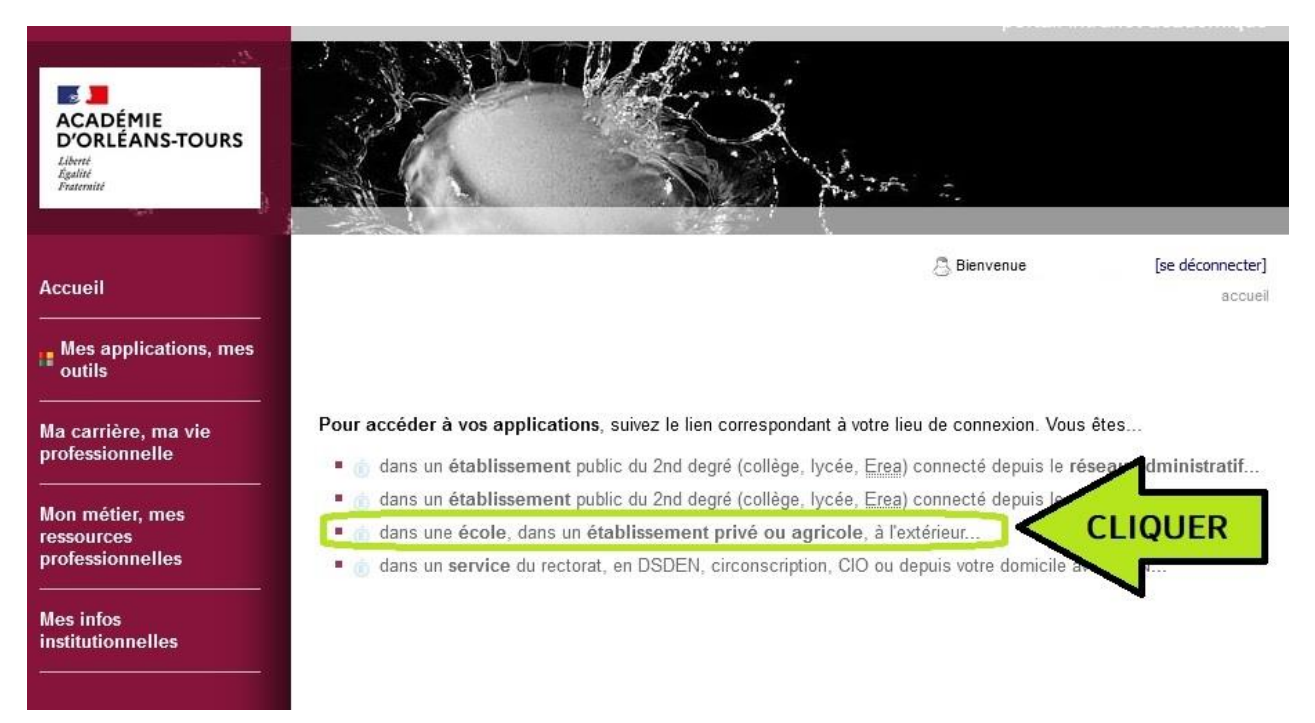

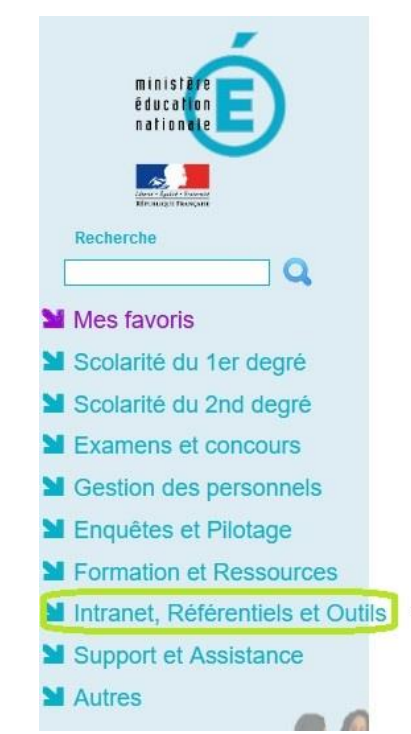

### **ARENA - Accédez à vos applications**

**Bienvenue** 

- Livret Scolaire Unique du CP à la 3ème (LSU) Accès au Livret Scolaire Unique
- I-Prof Assistant Carrière I-Professionnel Enseignant
- **Moutils d'échanges** Accès au webmail convergence

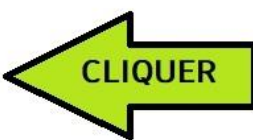

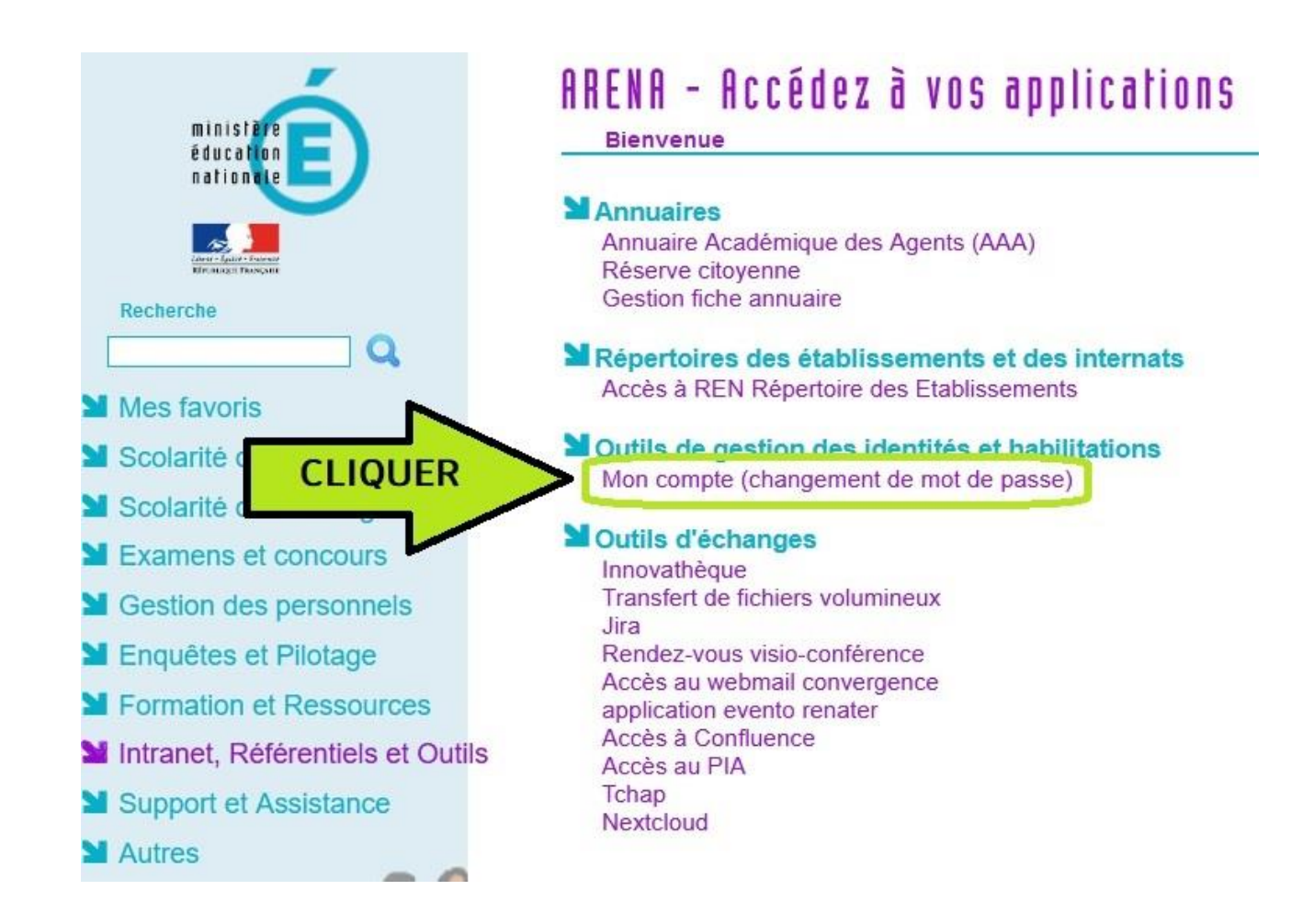

### **TROISIEME ETAPE : SAISIR UN NOUVEAU MOT DE PASSE ET LE CONFIRMER**

Il suffit de suivre les instructions et de saisir un mot de passe qui répond aux exigences de sécurité.

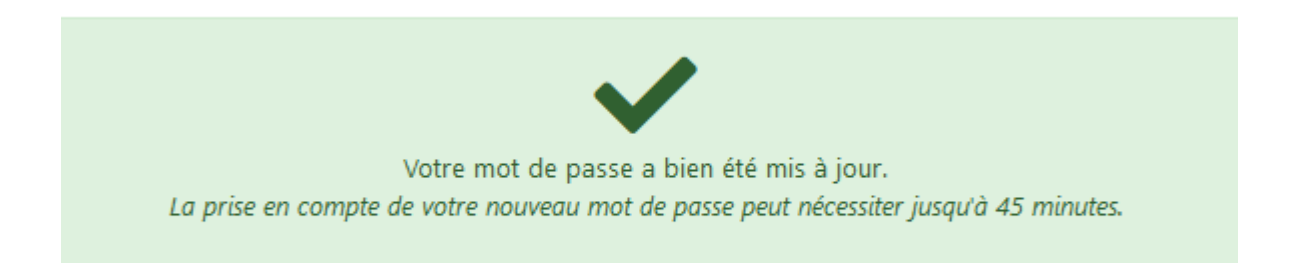

C'est fait.